## **Como descargar el Firmware de un llavero cámara espía modelo #3 al PC**

Este documento explica el procedimiento a seguir para descargar el Firmware de un llavero cámara espía, y sus parámetros, a nuestro PC de sobremesa o portátil.

## **Requisitos y material necesario:**

Drivers de la cámara (SPCA 1528) para su uso como WebCam y dispositivo de almacenamiento externo. Cable USB de buena calidad (el que dan con la cámara no suele ser muy bueno)

Programa ISP(In System Programming)

Llavero cámara espía modelo #3(fabricante Sunplus).

PC de sobremesa con Windows XP/Seven.

## **Instalación del software:**

1.- Instalacion de los drivers de WebCam del dispositivo.

Instalamos primero los drivers de la cámara, ejecutando el programa de instalación. Con esto sabremos si el ordenador detecta la cámara cuando la conectemos en modo de servicio (SETUP MODE). Una vez tengamos los drivers instalados, conectamos el extremo del cable USB a un puerto USB libre del PC. En la cámara, pulsamos y mantenemos pulsado el botón MODE (Consulte su manual para saber cual es el botón MODE), mientras, con la otra mano, conectamos el otro extremo del cable USB a la entrada mini-USB de la cámara, sin soltar el botón MODE. Notaremos que Windows empieza a detectar el dispositivo conectado, y a instalar los drivers que previamente hemos añadido al sistema. En este punto, ya podemos soltar el botón MODE de la cámara.

2.- Instalación del programa ISP(In System Programming)

Descomprimimos el archivo ZIP con las utilidades ISP en un lugar de nuestro disco duro. Es recomendable, para evitar futuros problemas, descomprimirlo en una ruta de acceso sin espacios (p.ej "C:\ISPTOOLS"). El programa no necesita instalación, por lo que podemos empezar a utilizarlo inmediatamente.

Con estos dos sencillos pasos la cámara queda lista para descargar su firmware.

## **Descarga del firmware de la cámara:**

Primero, ejecutamos el programa ISP haciendo doble click en su icono:

Nos aparecerá una ventana similar a la siguiente:

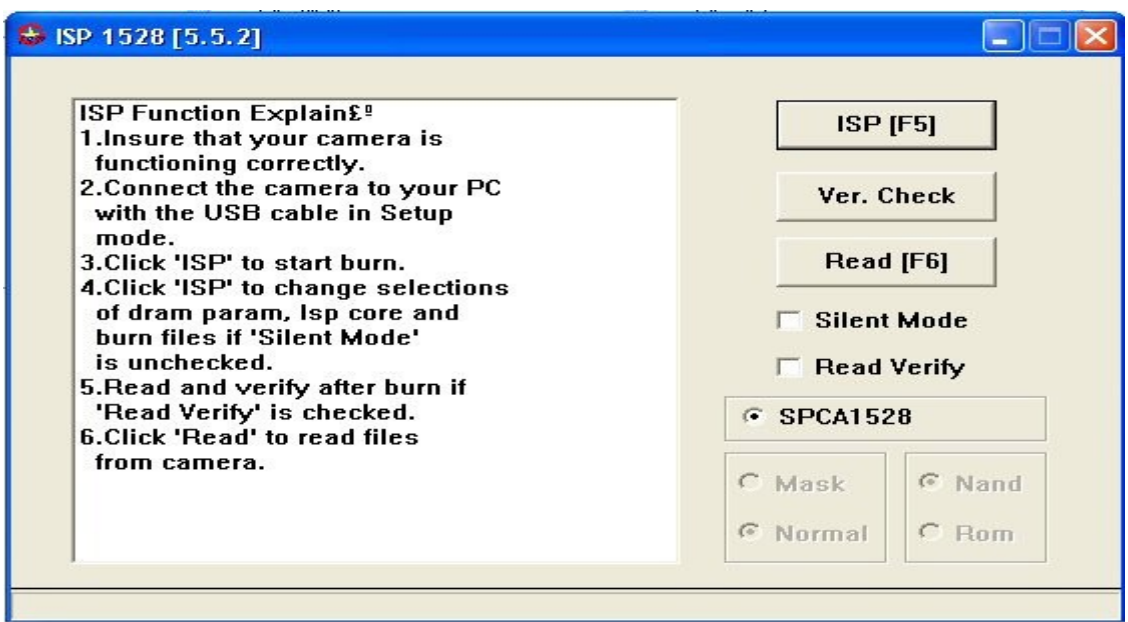

Seguidamente necesitamos saber si el programa reconoce nuestra cámara. Para ello pulsamos el botón "Ver. Check". Nos deberían aparecer unos datos similares a estos:

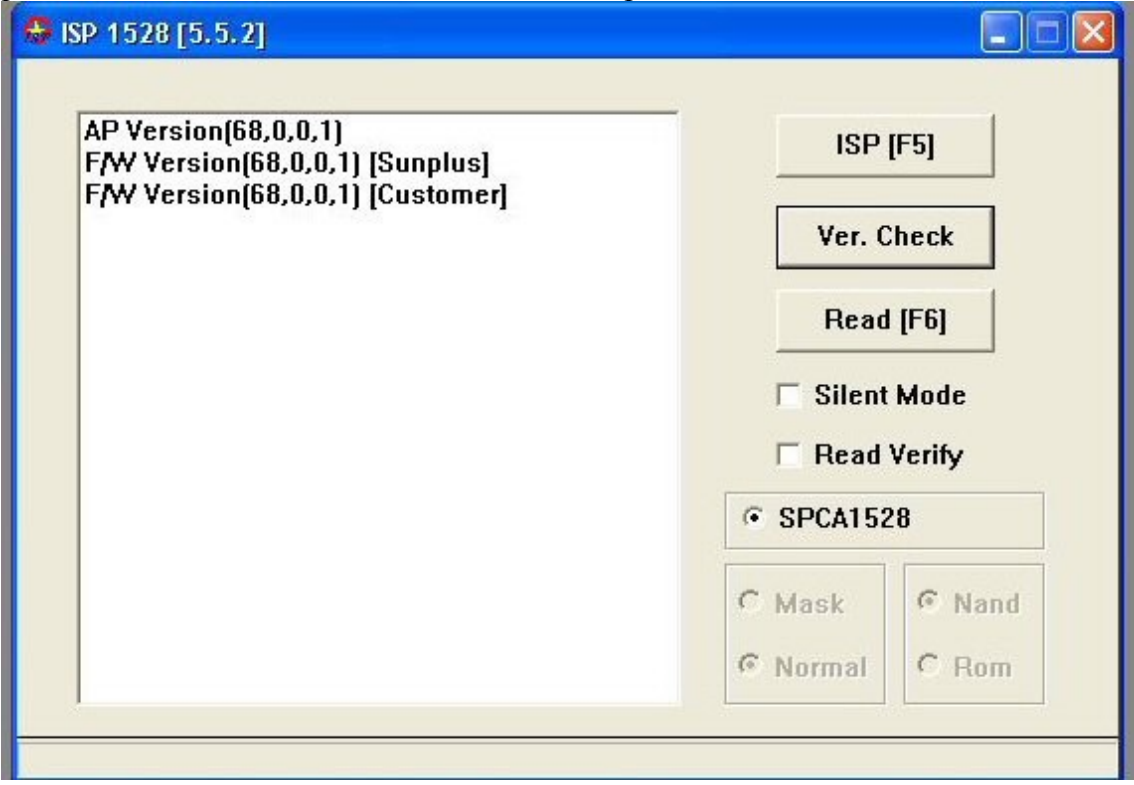

Si la cámara no esta correctamente conectada, o no la hemos conectado en modo SETUP, el programa ISP nos informara de esta manera:

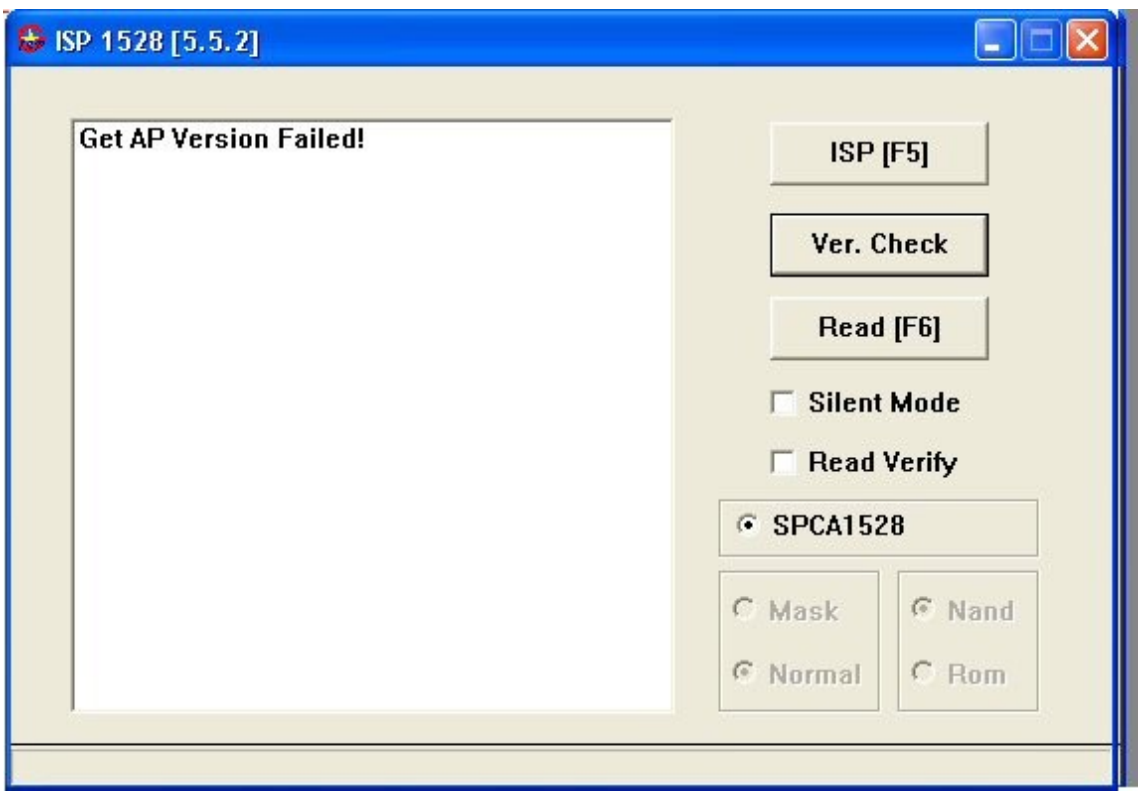

Entonces deberemos sacar el cable USB de la cámara, y repetir el proceso de nuevo (Pulsar el botón MODE de la cámara, y conectar el cable USB sin soltar el botón MODE).

Si el programa ha leído correctamente los datos de la cámara, ya estamos listos para leer el firmware. Pulsamos el botón "Read(F6)", y durante el proceso de descarga, nos saldrá una ventana preguntando donde queremos guardar los datos del firmware. Por defecto esta en la misma carpeta que el programa ISP, por lo que recomiendo hacerlo en una carpeta diferente, por razones de seguridad.

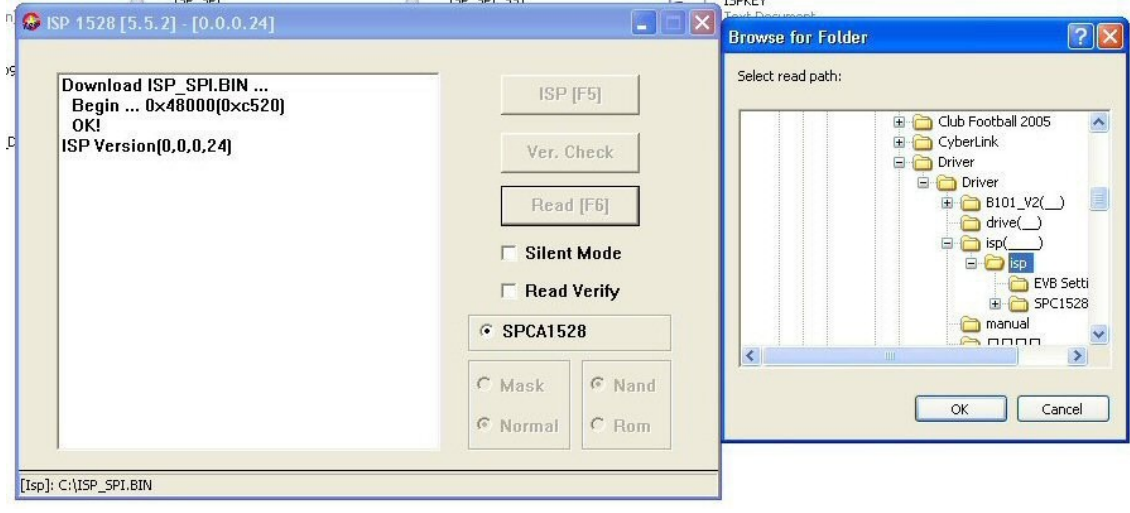

Cuando termine de descargar el firmware a nuestro equipo, tendremos una ventana similar a esta:

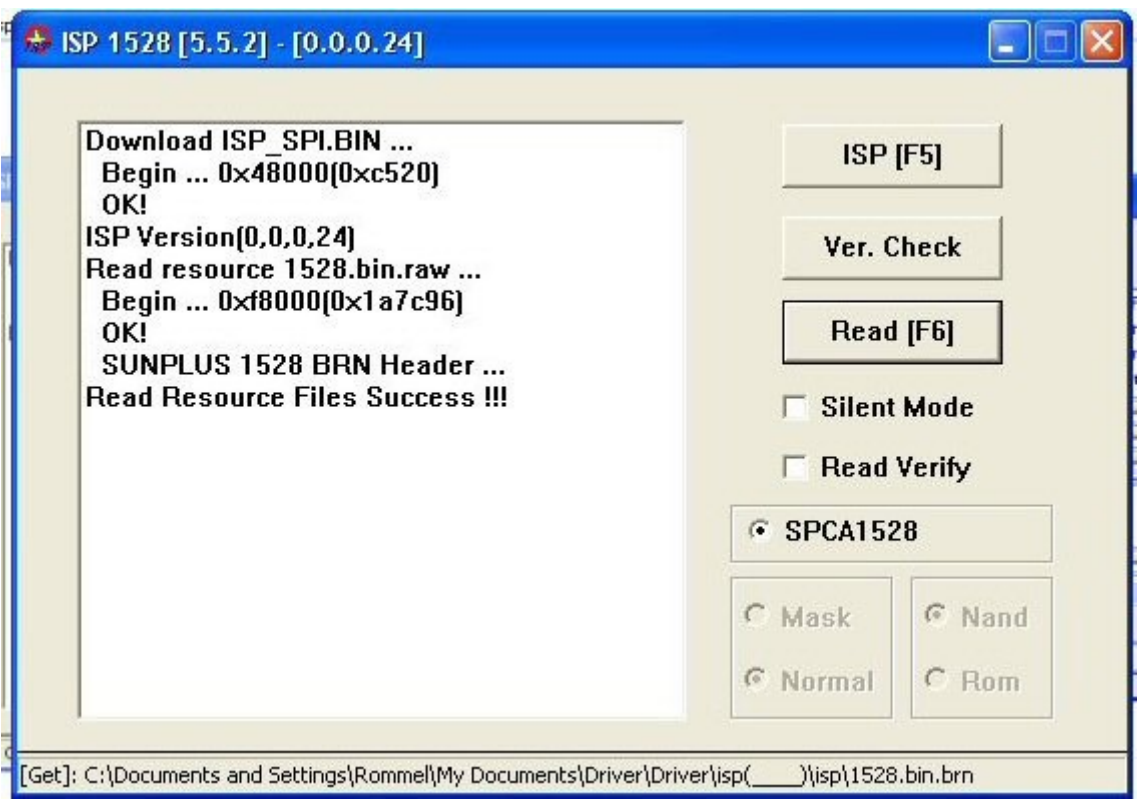

Con esto tendremos el firmware de la cámara espía descargado en nuestro equipo.

Si navegamos hasta donde hemos guardado los datos del firmware, veremos que se han creado varios archivos y carpetas. También ha guardado un archivo Res  $0x100$ .res(fw.bin) en la carpeta principal del programa ISP.

Notas:

Durante el proceso de descarga, no debemos realizar otras tareas con el equipo, podemos corromper el firmware descargado.

Debemos tener una tarjeta TF microSD insertada en la cámara para que nos reconozca correctamente la cámara en modo SETUP. Si no tenemos la tarjeta insertada, no funcionara el modo SETUP ni el modo WebCam.

Al conectarla en modo SETUP el Led del llavero se encenderá. Esto es normal.

Es normal el tener que pulsar el boton RESET cuando desconectamos la camara del cable USB.